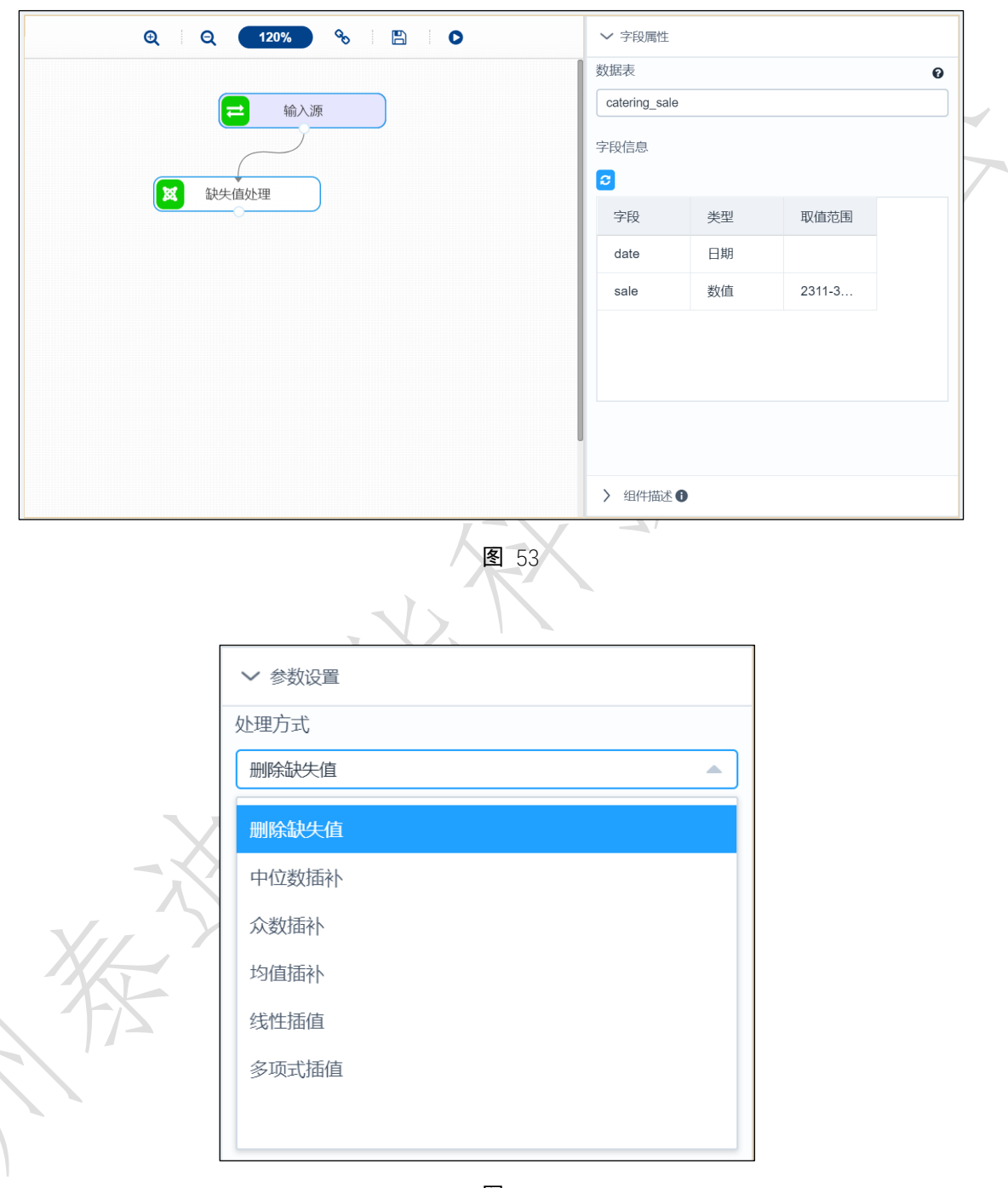

图 54

## 3.4.2.2 记录选择

**X** 记录选择 图标:

描述:记录选择是对数据表的行进行筛选,只留下满足条件的数据行。

## 字段属性

特征列:选择需要进行记录选择的列,勾选的列将传入下一个组件。[如图](#page-1-0) 55 所示。

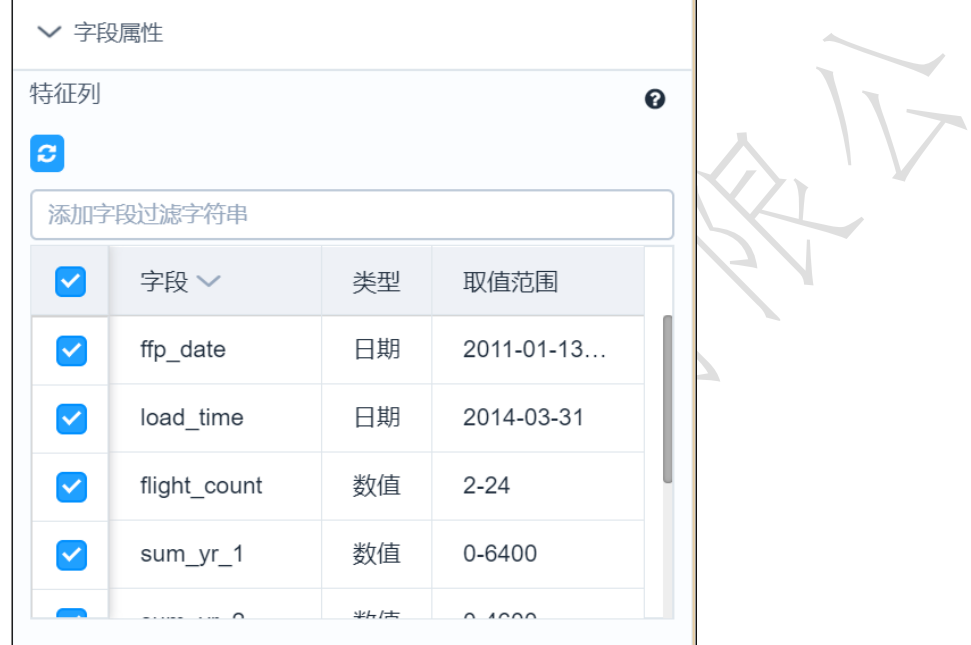

图 55

## <span id="page-1-0"></span>参数设置

参数设置包括:过滤器的增加和删除、刷新列、运算符、过滤列、过滤条件、过滤值, [如图](#page-2-0) 56 所示。

添加(+)和删除: 通过点击添加按钮添加一个列的过滤设置, 通过删除图标减少一个 列的过滤设置

刷新列:想要获取数据,则必须事先通过点击刷新按钮

运算符:提供各条件之间 and 和 or 的选择,

过滤列:获取上级操作单元节点的列信息,供用户选择(单选)

过滤条件: 目前操作符支持 "=", "!=", ">", "<", ">="和 "<="

过滤值:条件值选择,当过滤值为字符类型时,需添加双引号

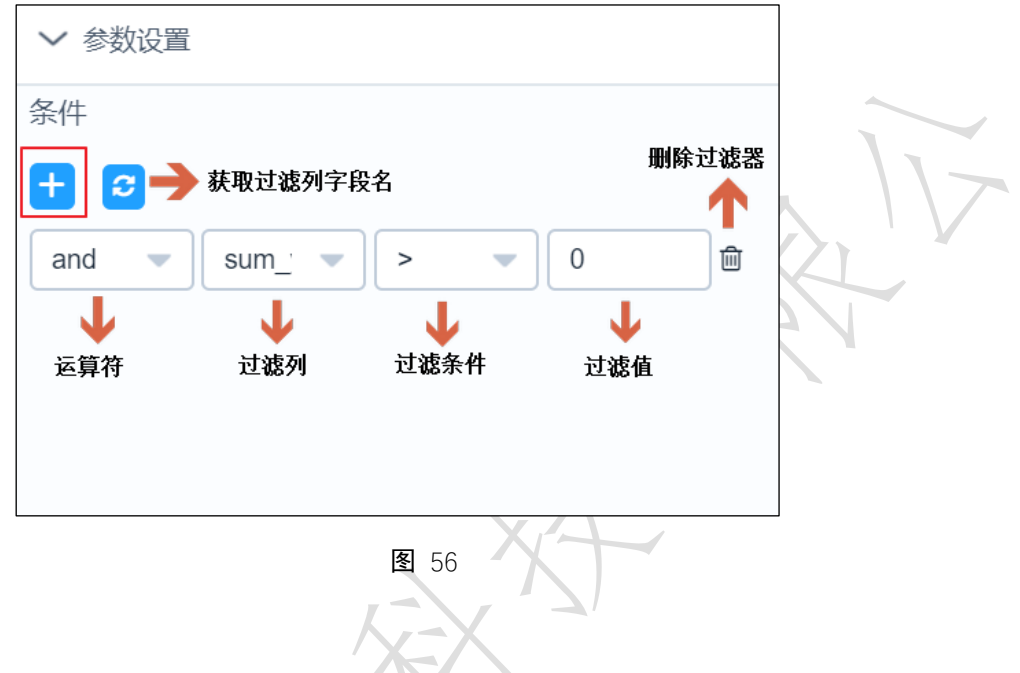

表结果:记录选择结果。

报告:无。

## 示例

<span id="page-2-0"></span>输出

下面对某数据进行记录选择,数据一共包括四个字段:id、r、f、m。选择满足 r>27 的 所有数据。

- 勾选需要进行记录选择的特征列, [如图](#page-3-0) 57 所示。
- 依次点击【加号】及【刷新】按钮,选择字段、运算符、值。[如图](#page-3-1) 58 所示。

运行该组件,对组件右击,选择查看数据,结果[如图](#page-3-2) 59 所示。

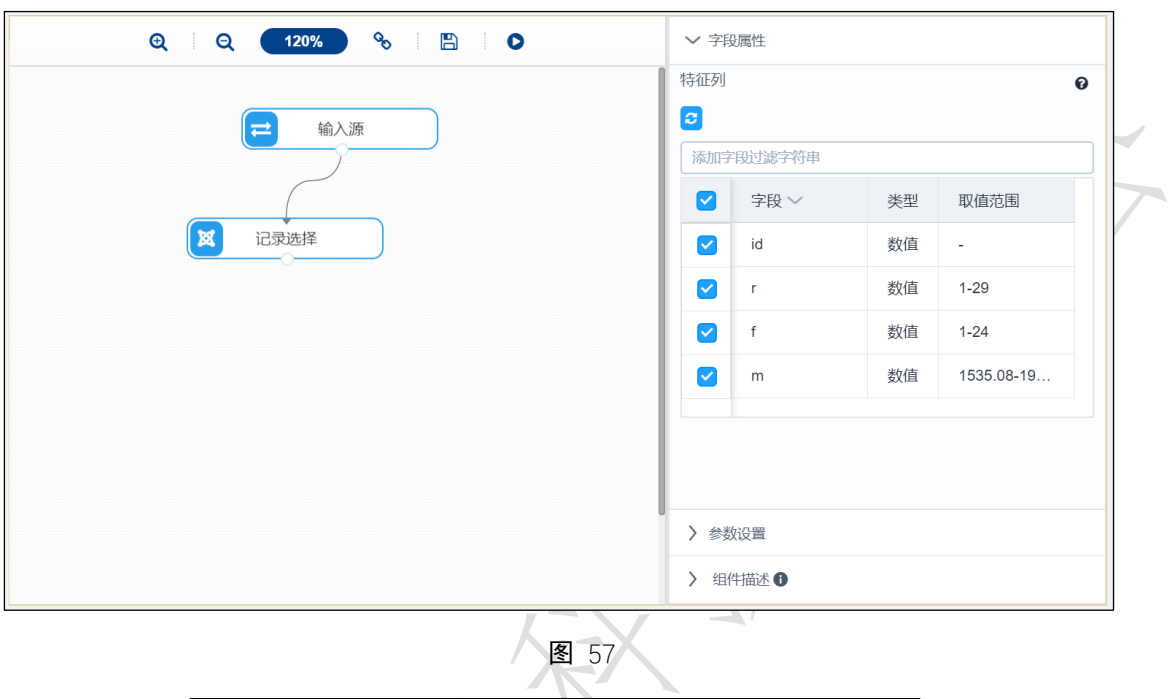

<span id="page-3-0"></span>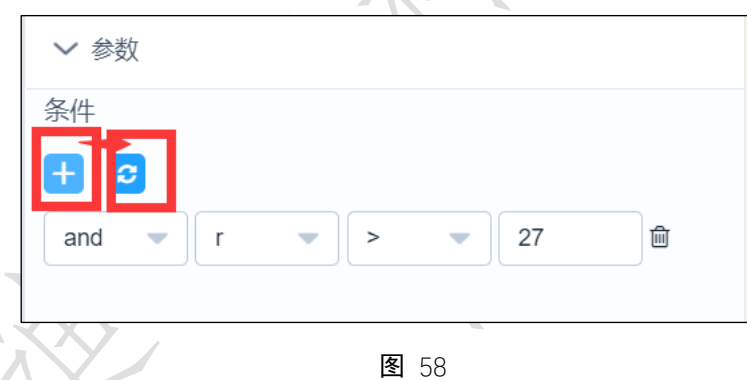

<span id="page-3-1"></span>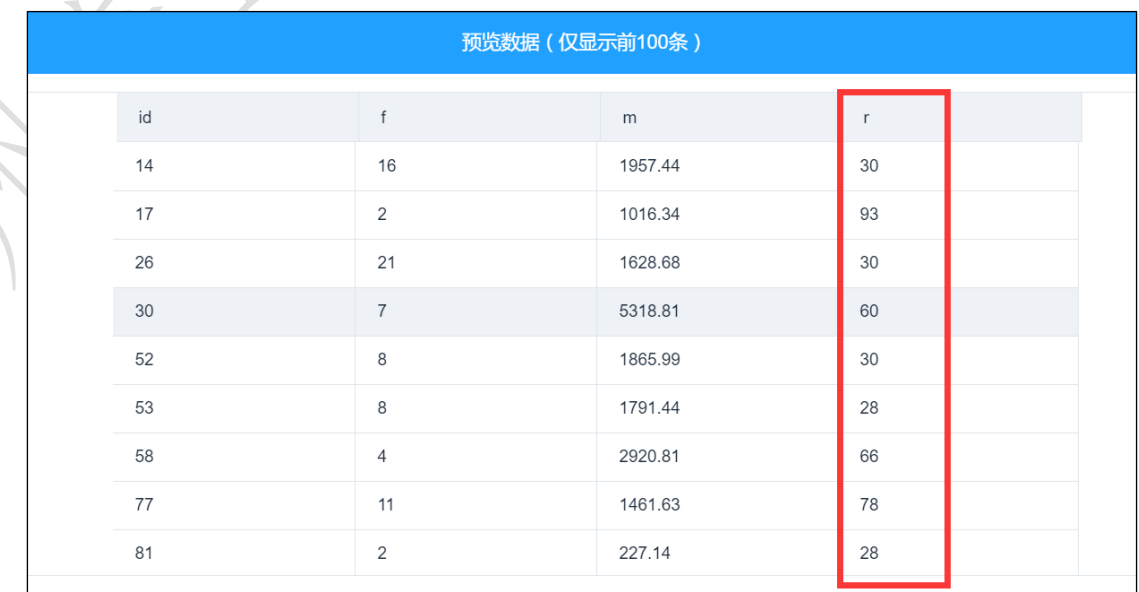

<span id="page-3-2"></span>图 59